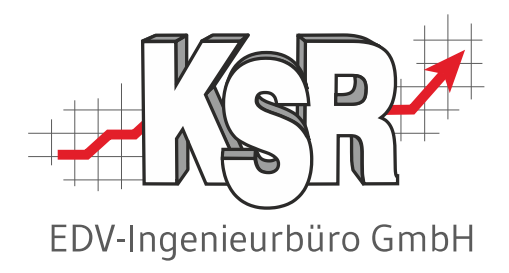

# Inventur - Teil 2

## Permanente Inventur und Stichtaginventur

©by KSR EDV-Ingenieurbüro GmbH Nummer: 4021 Stand: 16.01.2023 Autor: Ringhut/Strölin/Turejko/Reinhard

*… optimieren Sie Ihre Prozesse!*

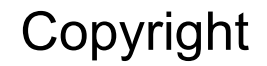

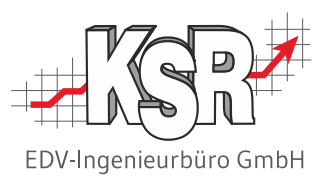

Diese Dokumentation und die KSR-Software sind urheberrechtlich geschützt. Das Handbuch und das Programm dürfen ausschließlich für eigene Zwecke genutzt werden. Die Software darf ausschließlich zur einmaligen Installation und zum Zwecke der Datensicherung kopiert werden. Jede Lizenz der Software darf nur auf einem Computerarbeitsplatz oder durch Verwendung des Lizenzservers in einer Mehrplatzinstallation installiert werden. Die Software darf nicht geändert, angepasst, übersetzt oder vermietet werden. Die Software darf weder dekomprimiert noch disassembliert werden. Des weiteren dürfen Werkzeuge, die auf die Software zugreifen, ausschließlich die durch die Software zur Verfügung stehenden Schnittstellen verwenden. Es dürfen keine auf der Software basierenden Werkzeuge erstellt werden.

Diese Dokumentation und das Programm dürfen ohne schriftliche Genehmigung weder ganz noch teilweise vervielfältigt, veröffentlicht oder übertragen werden, gleichgültig auf welche Art und Weise oder mit welchen Mitteln dies geschieht.

Copyright 2000-2023 by KSR EDV-Ingenieurbüro GmbH Adenauerstr. 13/1 89233 Neu-Ulm Burlafingen Alle Rechte vorbehalten.

**Änderungen**, die dem technischen Fortschritt dienen und Irrtum bleiben vorbehalten.

Bei allen Fallbeispielen handelt es sich um typische Fallgestaltungen, nicht um reale Kundenfälle. Alle Namen und Daten sind frei erfunden. Ähnlichkeiten oder Übereinstimmungen mit Namen lebender Personen sind rein zufällig.

**Warenzeichen:** Im Handbuch genannte Firmen- und Produktnamen sind eingetragene Warenzeichen der jeweiligen Firmen. Windows ist ein eingetragenes Warenzeichen der Microsoft Corporation.

**Bildquellenverzeichnis:** Trueffelpix / Fotolia

## Inhaltsverzeichnis

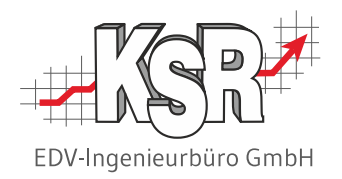

#### **Permanente Inventuren**

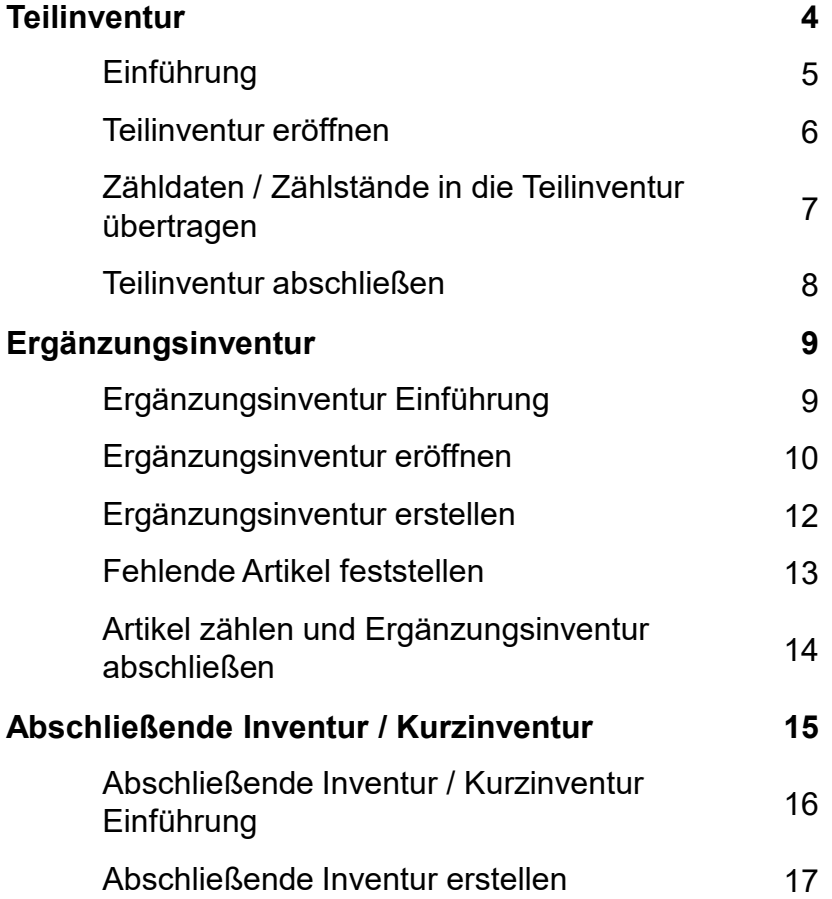

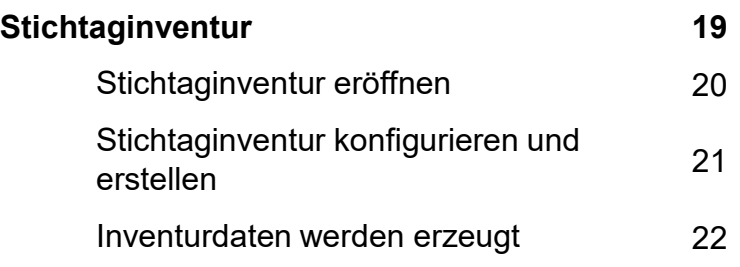

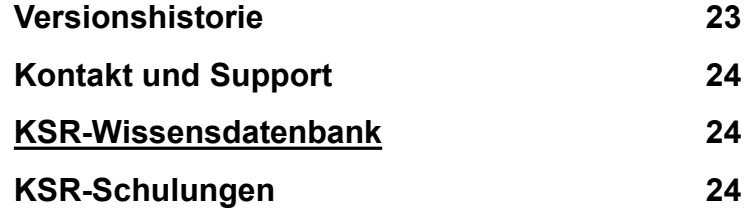

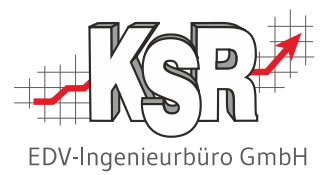

# Permanente Inventur **Teilinventur**

#### Einführung

Die permanente Inventur wird vor allem in Betrieben mit großen Lagern angewendet. Dabei werden die Bestände nicht zum Geschäftsjahresende gezählt, sondern "laufend" während des ganzen Geschäftsjahres.

**Hinweis:** Bei besonders wertvollen Wirtschaftsgütern darf die permanente Inventur nicht angewandt werden. Informieren Sie sich vorab, ob die permanente Inventur für Ihren Betrieb geeignet und zulässig ist.

Die permanente Inventur wird in drei Schritten durchgeführt:

- 1. Damit die laufende körperliche Bestandsaufnahme systematisch und vollständig durchgeführt werden kann, muss das gesamte Lager in sog. Aufnahme-Einheiten unterteilt werden. Die Warenbestände jeder Einheit müssen mindestens 1x pro Jahr gezählt und die dabei festgestellten Inventurdifferenzen verbucht werden. Die Inventur einer solchen Aufnahme-Einheit wird in diesem Dokument als **Teilinventur** bezeichnet.
- 2. Wenn wir von einer ganz einfachen Annahme ausgehen, z. B. zwölf Teilinventuren pro Jahr mit je eine Regalreihe, dann ist leicht einzusehen, dass sich im Januar-Regal bis zum Jahresende einiges ändern kann. Gemeint sind neue Artikel im Sortiment, die in ein bereits gezähltes Regal eingelagert werden und damit in diesem Geschäftsjahr nicht mehr gezählt würden. Die Inventur dieser neu hinzugekommenen Artikel sowie evtl. übersehener Artikel wird in diesem Dokument als **Ergänzungsinventur** bezeichnet.
- 3. Zum offiziellen Inventurtermin, dem Bilanzstichtag (meist. 31.12.), muss noch eine **abschließende Inventur** erstellt werden. Mit dieser Inventur wird der Gesamtwarenwert zum Bilanzstichtag ermittelt und dokumentiert. Dabei genügt es, den Warenwert "nur noch" rechnerisch aus den VCS Lagerbuchungen zu ermitteln.

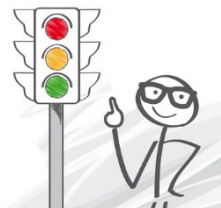

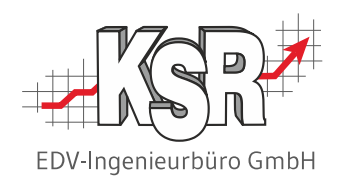

#### Teilinventur eröffnen

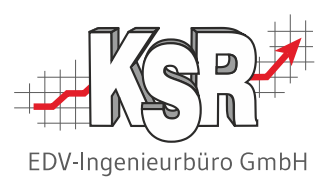

Eine Teilinventur ist eine Sonderform der Standardinventur mit folgenden Besonderheiten:

- **Enthält nur das/die aktuell zu zählende(n) Lager**
- **Nicht gezählte Artikel werden gelöscht**
- Keine Inventurwert-Ermittlung

Für den nachfolgend beschriebenen Ablauf wird davon ausgegangen, dass alle Zähldaten mit einem inventurfähigen Barcode- Scanner erfasst werden.

Ergänzende Informationen zum Vorgehen finden Sie im Kapitel "Standard-Lagerinventur mit Scanner"

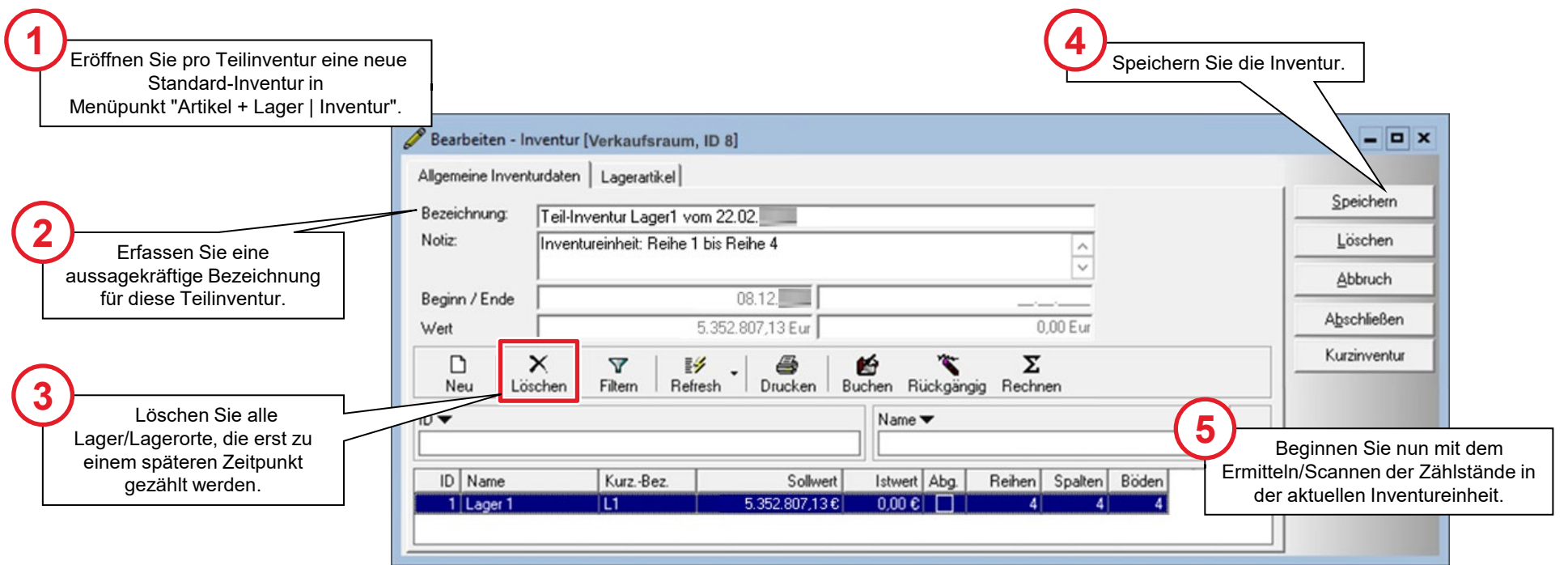

### Zähldaten / Zählstände in die Teilinventur übertragen

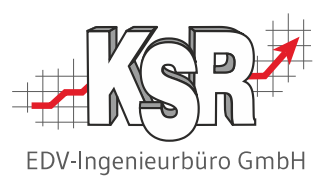

Sobald alle Zähldaten als Datei(en) verfügbar sind, können Sie mit dem Einlesen der Zähldaten beginnen.

Gehen Sie genauso vor, wie im Kapitel "Standard-Lagerinventur mit Scanner" beschrieben und beachten Sie die nachfolgenden Ergänzungen.

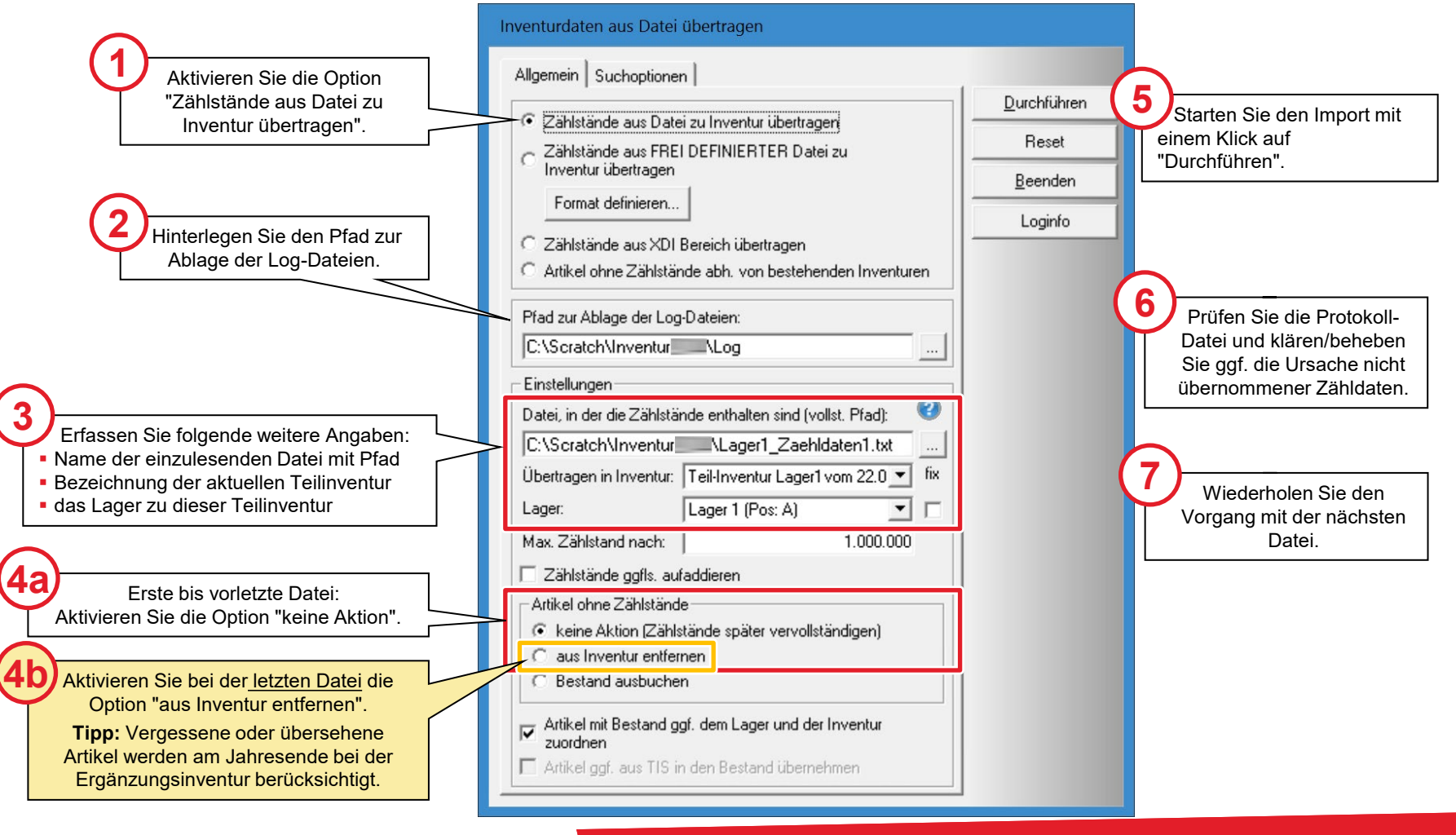

#### Teilinventur abschließen

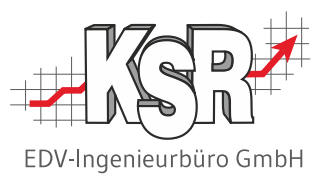

Nachdem alle Zähldaten erfolgreich eingelesen wurden, können Sie diese Teilinventur weiter bearbeiten und abschließen.

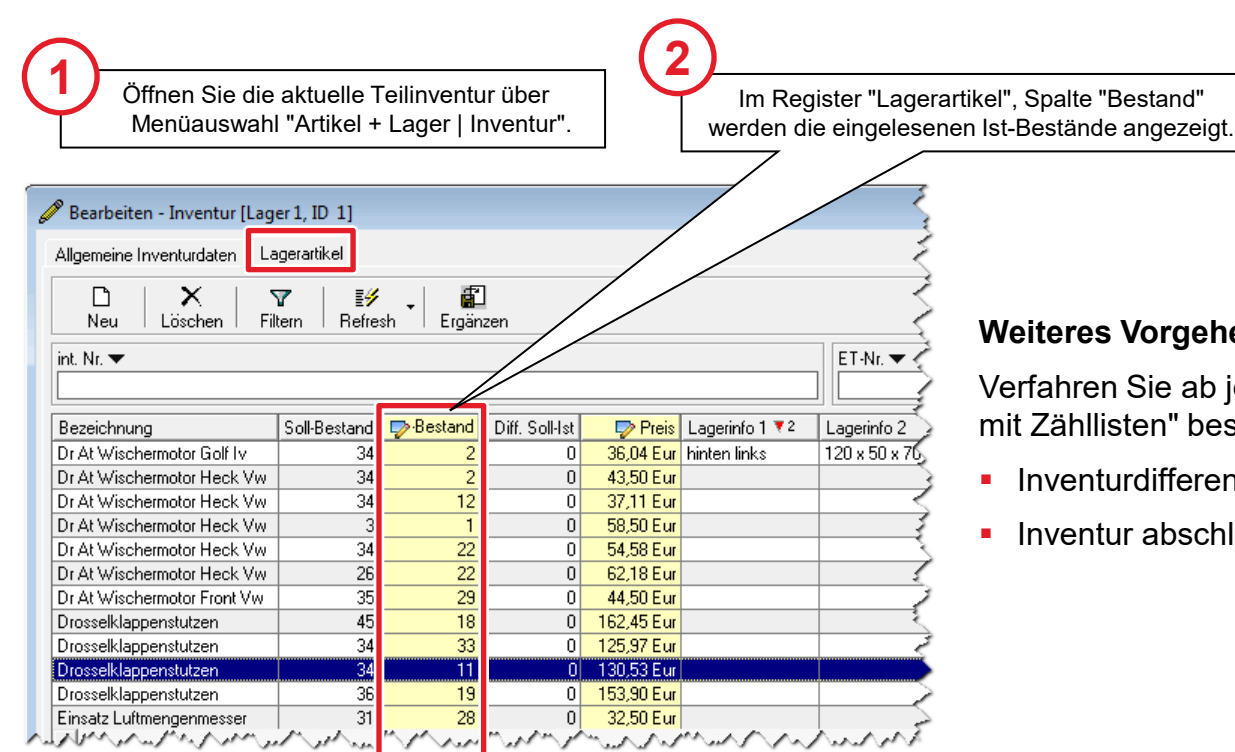

#### **Weiteres Vorgehen**

Verfahren Sie ab jetzt, wie im Kapitel "Standard-Lagerinventur mit Zähllisten" beschrieben:

- **Inventurdifferenzen je Lager buchen**
- **Inventur abschließen**

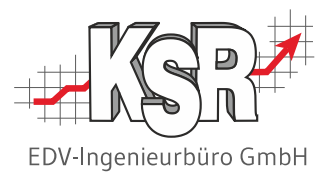

# Permanente Inventur Ergänzungsinventur

#### Ergänzungsinventur – Einführung

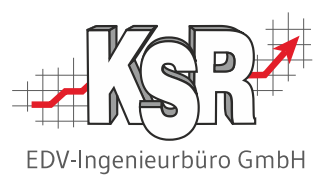

Nach Durchführung aller Teilinventuren muss im nächsten Schritt eine Ergänzungsinventur erstellt und durchgeführt werden.

Die Ergänzungsinventur enthält nur noch diejenigen Lagerteile, die in diesem Geschäftsjahr noch nicht gezählt wurden.

Damit VCS diese Lagerteile automatisch ermitteln kann, müssen Sie dem Programm alle Teilinventuren vorgeben, die in diesem Geschäftsjahr durchgeführt wurden.

Eine ausführliche Anleitung zur Eröffnung und Durchführung der Ergänzungsinventur finden auf den folgenden Seiten.

#### **Hinweise:**

- Beachten Sie, dass eine Ergänzungsinventur im Gegensatz zu Standard-Inventur und Teilinventur im Menü-Bereich "Stamm-daten | Einstellungen" eröffnet wird. Anschließend wechseln Sie in den Menü-Bereich "Artikel + Lager | Inventur" und bearbeiten dort die Inventur, wie gewohnt.
- Erstellen Sie die Ergänzungsinventur möglichst erst kurz vor dem Bilanzstichtag. So werden auch die am Jahresende hinzugekommene Lagerartikel erfasst und Sie erfüllen die Anforderung des Gesetzgebers, dass jeder Lagerartikel mindestens einmal pro Geschäftsjahr gezählt werden muss.

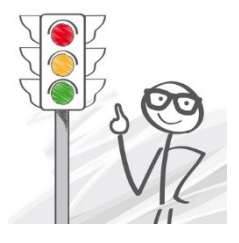

### Ergänzungsinventur eröffnen

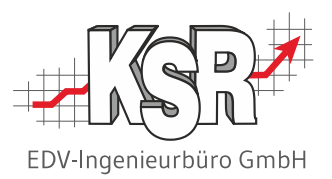

Der Ablauf auf dieser und der nächsten Seite zeigt, wie Sie bei der Ergänzungsinventur vorgehen. Bevor Sie damit beginnen, notieren Sie sich die laufende Nummer aller in diesem Geschäftsjahr erstellten Teilinventuren. Sie finden diese Nummern in der Liste "Inventuren" über Menüauswahl "Artikel + Lager | Inventur".

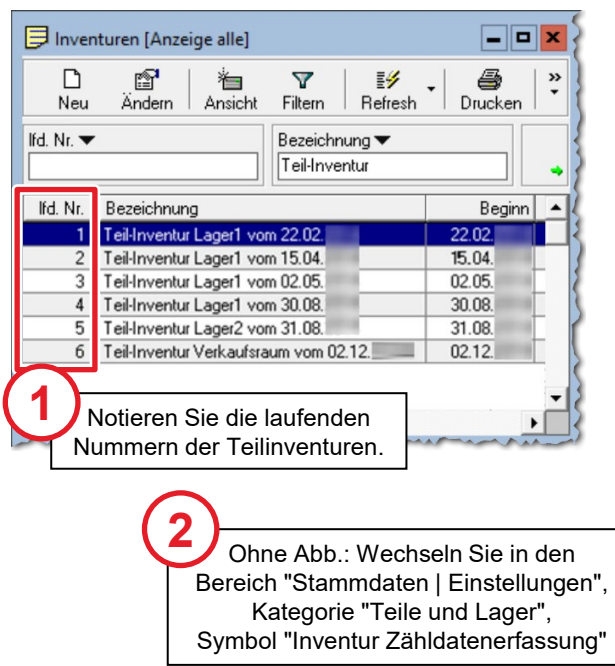

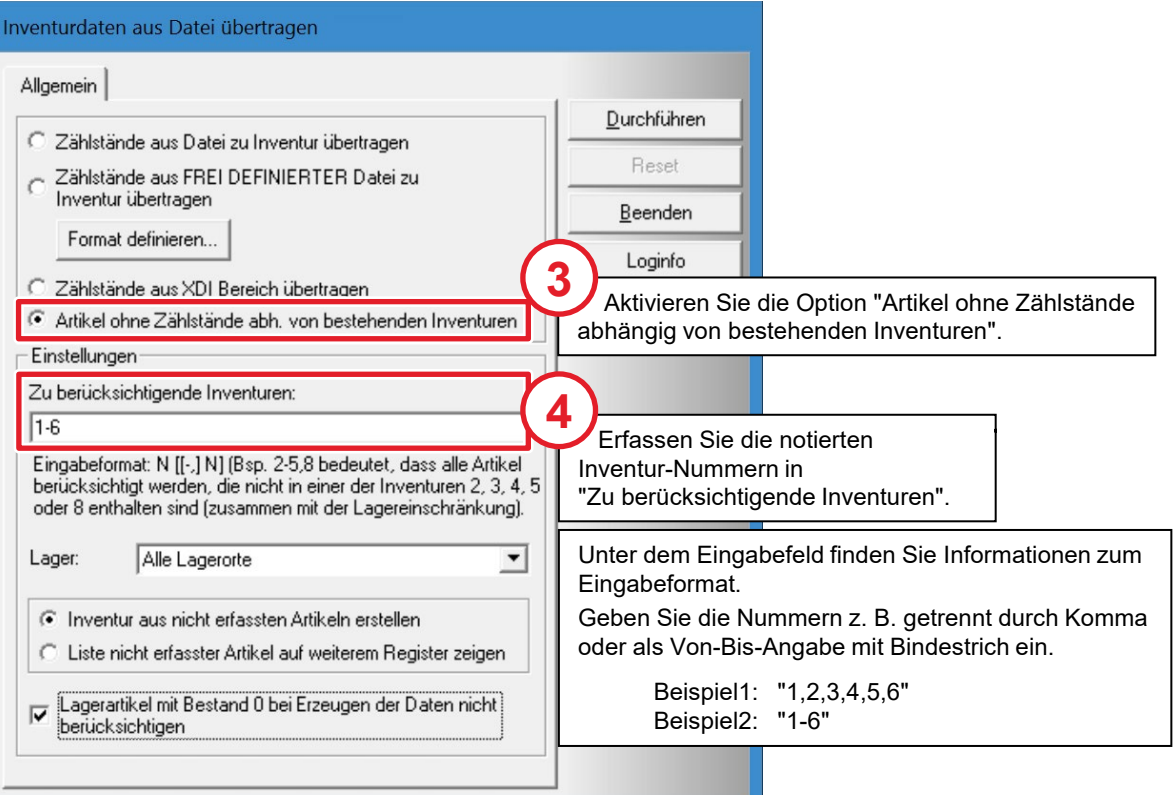

## Ergänzungsinventur erstellen

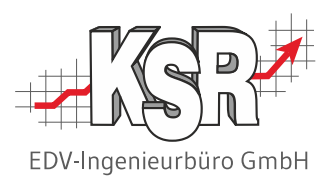

Prüfen Sie die nachfolgend abgebildeten Standard-Einstellungen. Ändern Sie die Einstellungen bei Bedarf und starten Sie dann die Erstellung der Ergänzungsinventur.

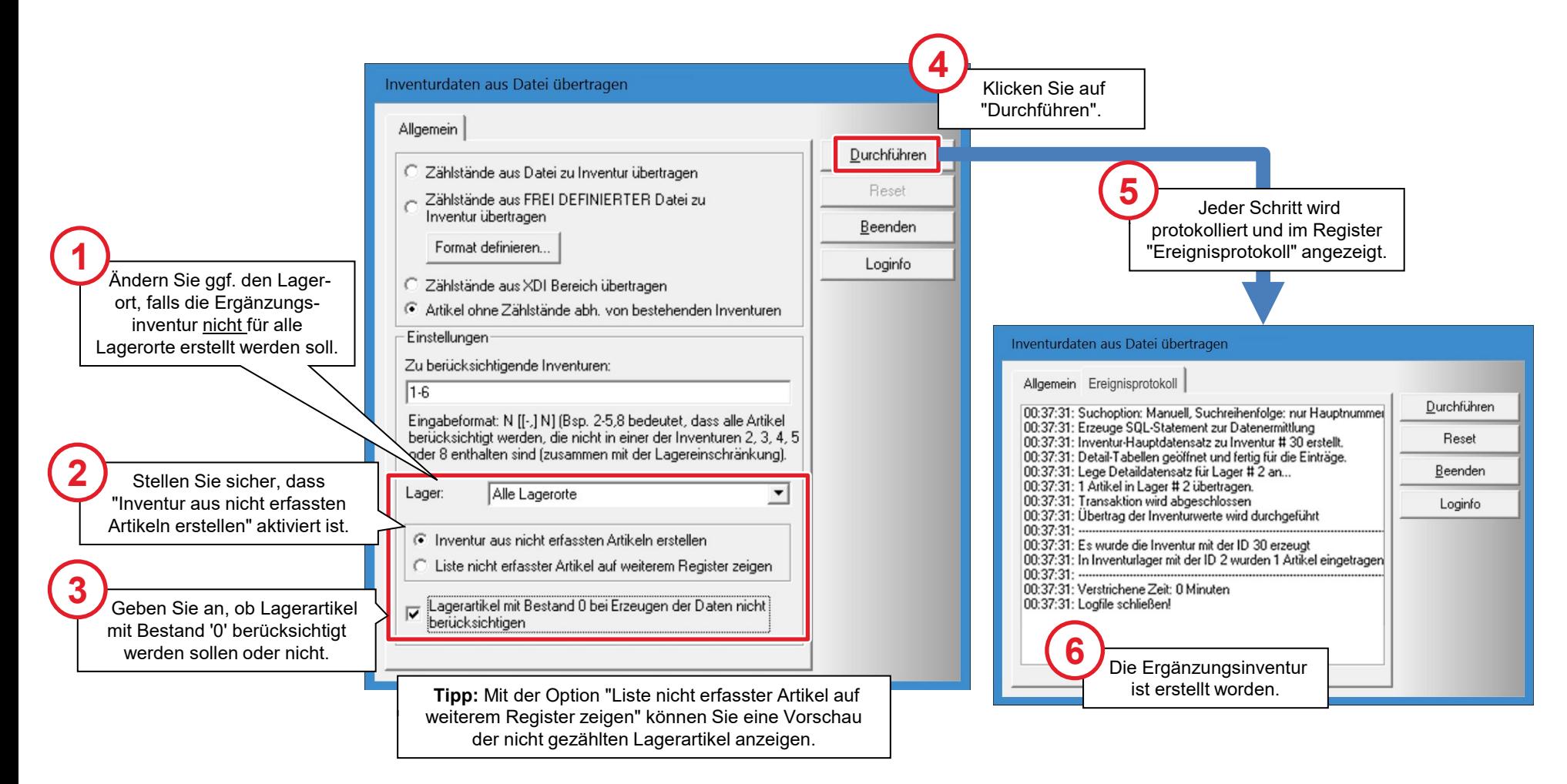

#### Fehlende Artikel feststellen

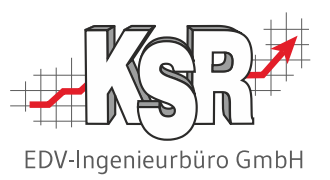

Nachdem die Ergänzungsinventur erfolgreich erstellt wurde, wird Sie in der Inventurliste angezeigt und kann nun bearbeitet werden. Öffnen Sie die Ergänzungsinventur in Menüauswahl "Artikel + Lager | Inventur".

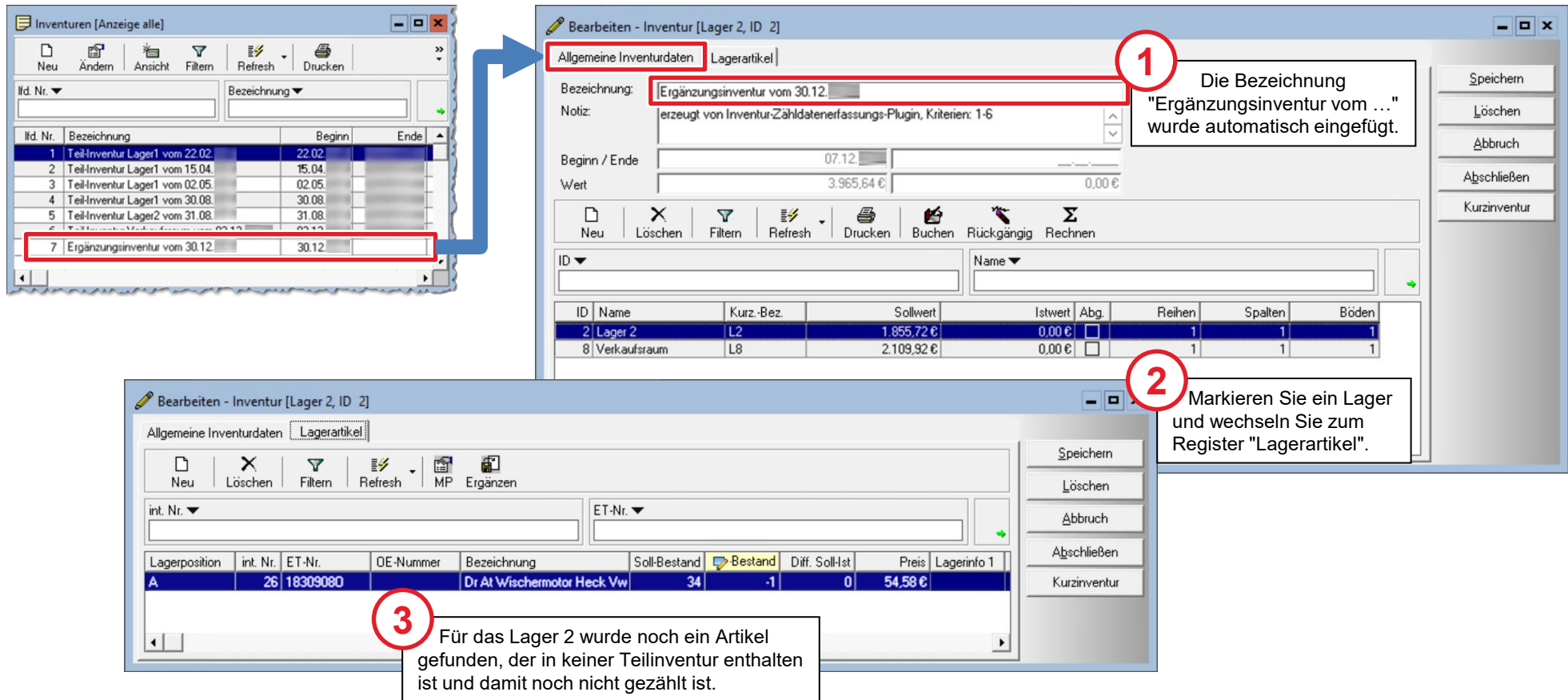

### Artikel zählen und Ergänzungsinventur abschließen

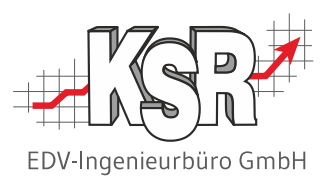

Im nächsten Schritt werden die Artikel der Ergänzungsinventur gezählt.

Da die Artikel im Lager verstreut sind, erleichtert eine gedruckte Zählliste das Auffinden der Artikel erheblich. Nachdem die Artikel gezählt wurden, erfassen Sie die Ist-Bestände in VCS manuell oder durch Einlesen der Zähldaten-Datei.

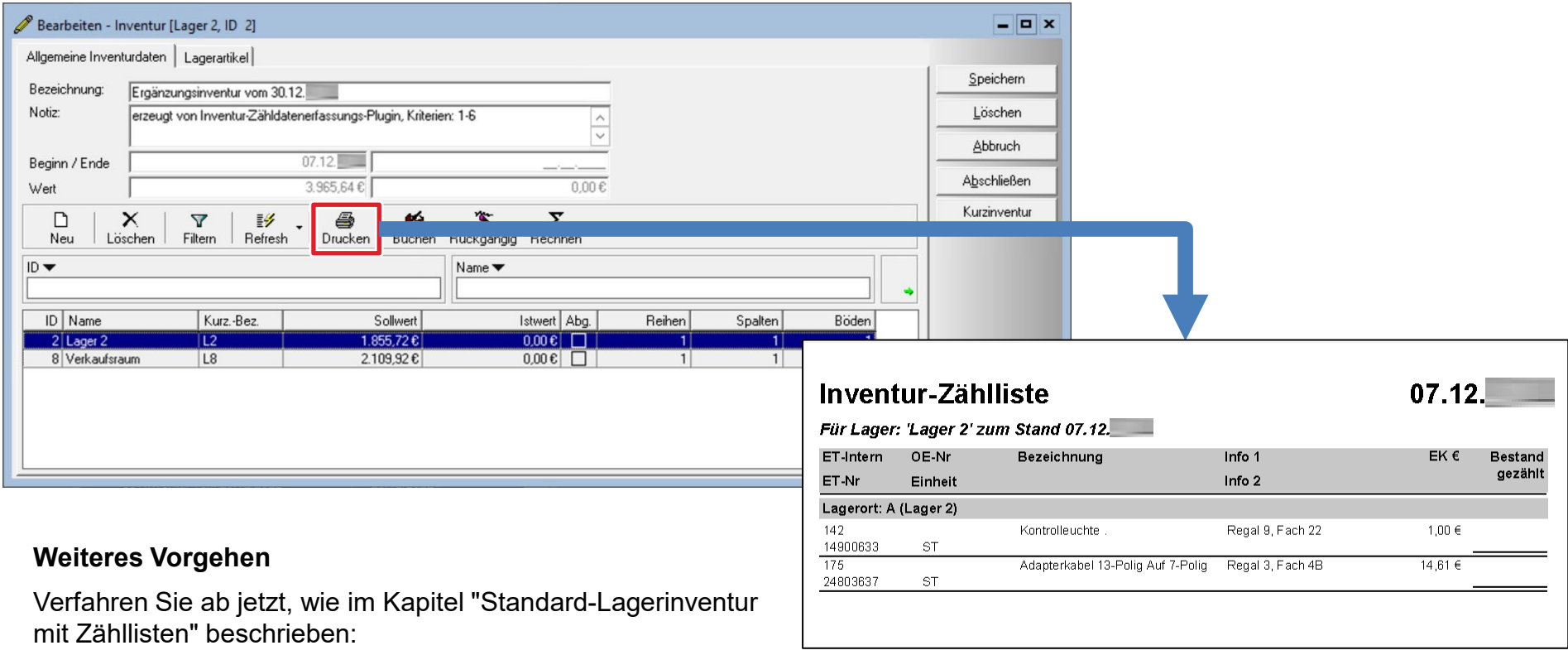

- **Inventurdifferenzen je Lager buchen**
- **Inventur abschließen**

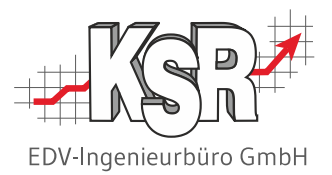

# Permanente Inventur Abschließende Inventur / Kurzinventur

#### Abschließende Inventur / Kurzinventur Einführung

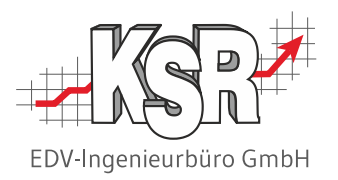

- Die Kurzinventur stellt nur eine Momentaufnahme des Soll-Bestandes dar.
- Mit der Funktion "Kurzinventur" werden keine Inventurbuchungen erzeugt, da der Ist-Bestand immer dem Soll-Bestand entspricht, d. h. es sind keine Differenzen vorhanden.
- Zu Kurzinventuren gibt es grundsätzlich keine Lagerbuchungen, da der Soll-Bestand immer dem Ist-Bestand entspricht.
- Die Kurzinventur stellt eine spezielle Form der Inventur dar und erhält daher auch eine spezielle, nicht änderbare Bezeichnung.

#### **Achtung:**

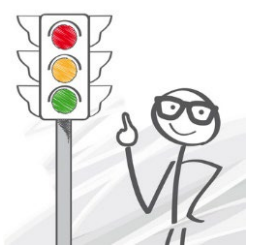

- Für alle enthaltenen Lager wird automatisch der Soll- auf den Ist-Bestand übertragen; ggf. vorhandene Eingaben beim Istbestand werden ohne Rückfrage durch den Soll-Bestand überschrieben.
- Wird die abschließende Inventur nicht direkt am Bilanzstichtag durchgeführt, sondern früher oder später, müssen Sie als abschließende Inventur eine Stichtaginventur erstellen. Detaillierte Informationen zur Stichtaginventur finden Sie im gleichnamigen Kapitel.

## Abschließende Inventur / Kurzinventur konfigurieren und erstellen

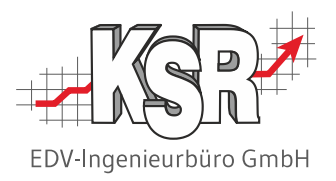

Zum Abschluss des Geschäftsjahres müssen Sie nun noch den Gesamtwert Ihrer Lagervorräte zum Inventur-Stichtag ermitteln. Dafür genügen die aktuellen Bestandszahlen aus der Lagerbuchhaltung. Grund: Die Zählarbeiten und Inventurbuchungen wurden bereits mit den Teilinventuren/Ergänzungsinventur erledigt und die Lagerbuchhaltung ist somit auf einem aktuellen Stand. Gehen Sie bei der abschließenden Inventur vor, wie folgt:

**Sie erstellen eine "normale" Standard-Inventur und übernehmen dann für alle Lagerartikel den Sollbestand als Ist-Bestand.** Selbstverständlich müssen Sie die Soll-Bestände nicht manuell in die Inventur eintragen. VCS bietet dafür die Funktion "Kurzinventur", die aktuelle Bestände automatisch in die Inventur kopiert und die Inventur danach abschließt.

**Hinweis:** Das nachfolgende Beispiel gilt für den Fall, dass die abschließende Inventur genau am Bilanzstichtag erstellt wird.

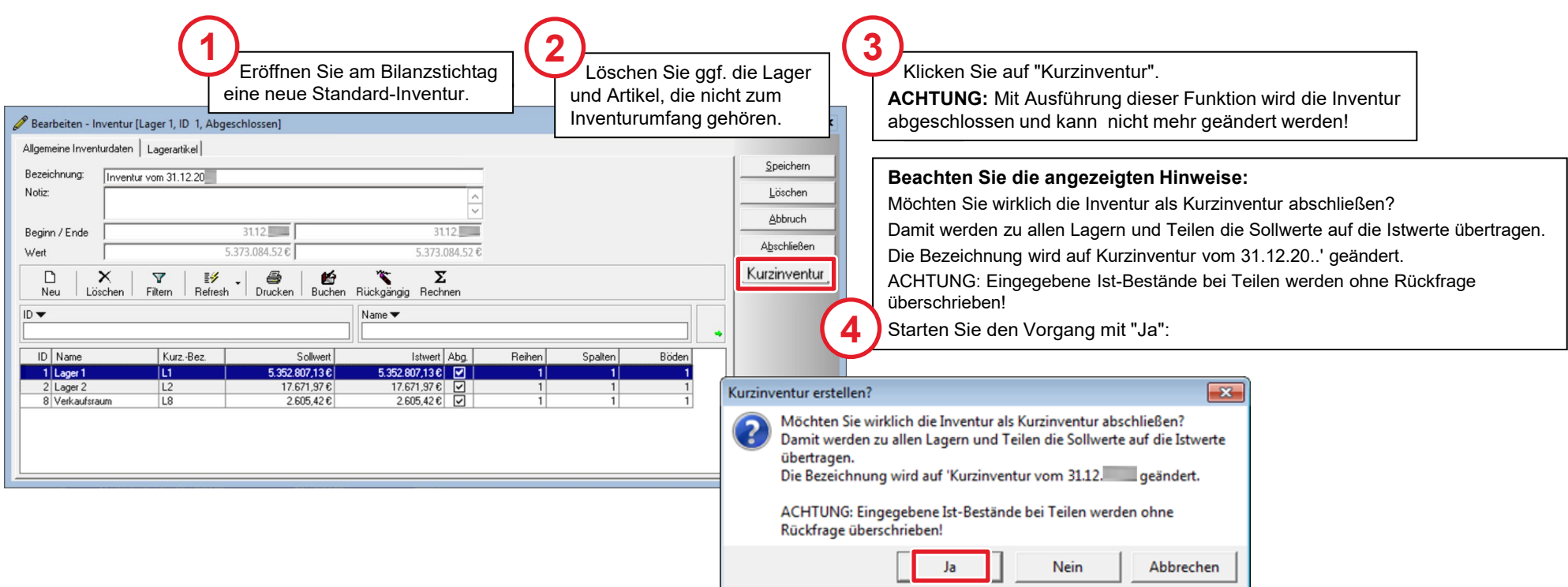

#### Inventurdaten wurden erzeugt

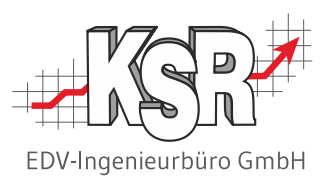

Die nachfolgende Abbildung zeigt das Ergebnis der Funktion "Kurzinventur".

Die Inventur der Lagervorräte ist damit für dieses Geschäftsjahr abgeschlossen.

Der sich ergebende Gesamtwert kann in das Inventar des Betriebes übernommen werden. Dazu drucken Sie den Inventurbericht und die Inventurliste.

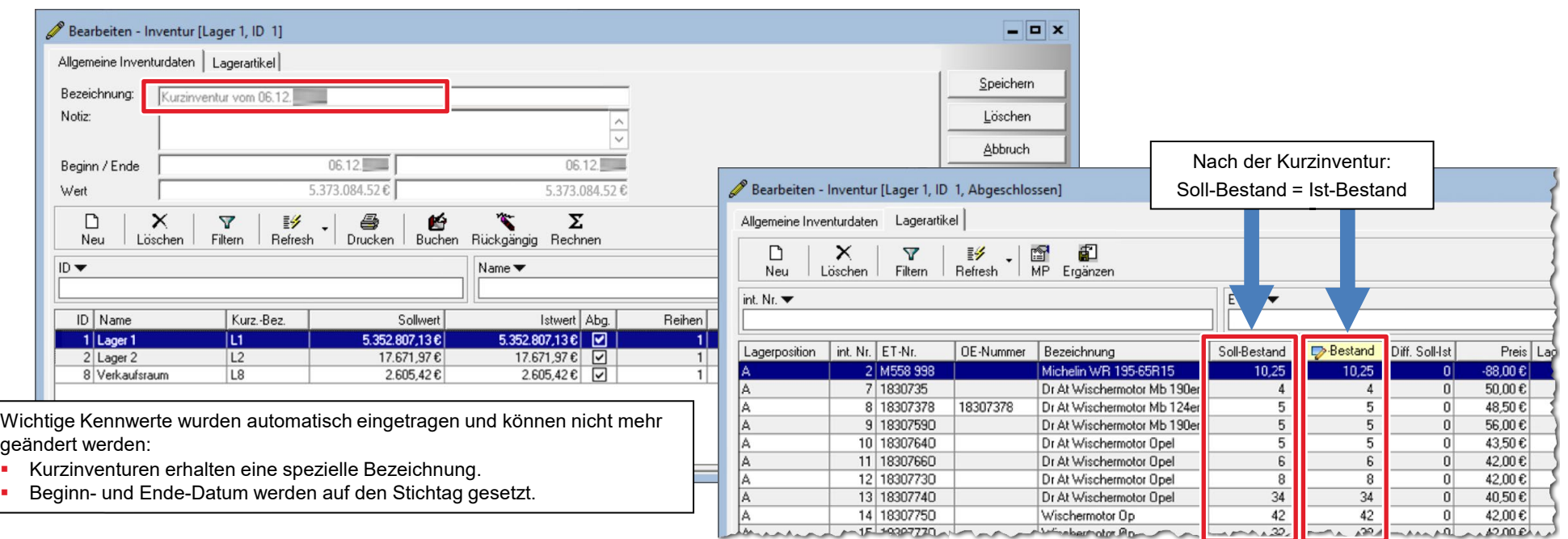

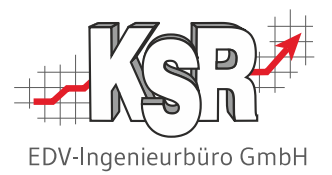

## Stichtaginventur

#### Stichtaginventur eröffnen

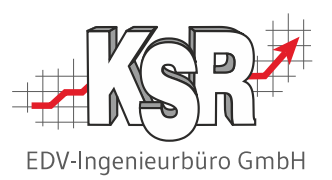

Die Stichtaginventur ist eine Sonderform der Inventur. Sie ermittelt zum angegebenen Stichtag den Bestand je Artikel und Lager. Bereits durchgeführte Inventuren bzw. deren Korrekturen können so in die Datenerzeugung mit einbezogen werden. Es stehen sämtliche (Standard-)Inventuren zur Verfügung, die abgeschlossen sind.

Mit der Stichtaginventur können somit die Bestandsänderungen berücksichtigt werden, die durch Inventuren, die nach dem Stichtag abgeschlossen wurden, entstanden sind.

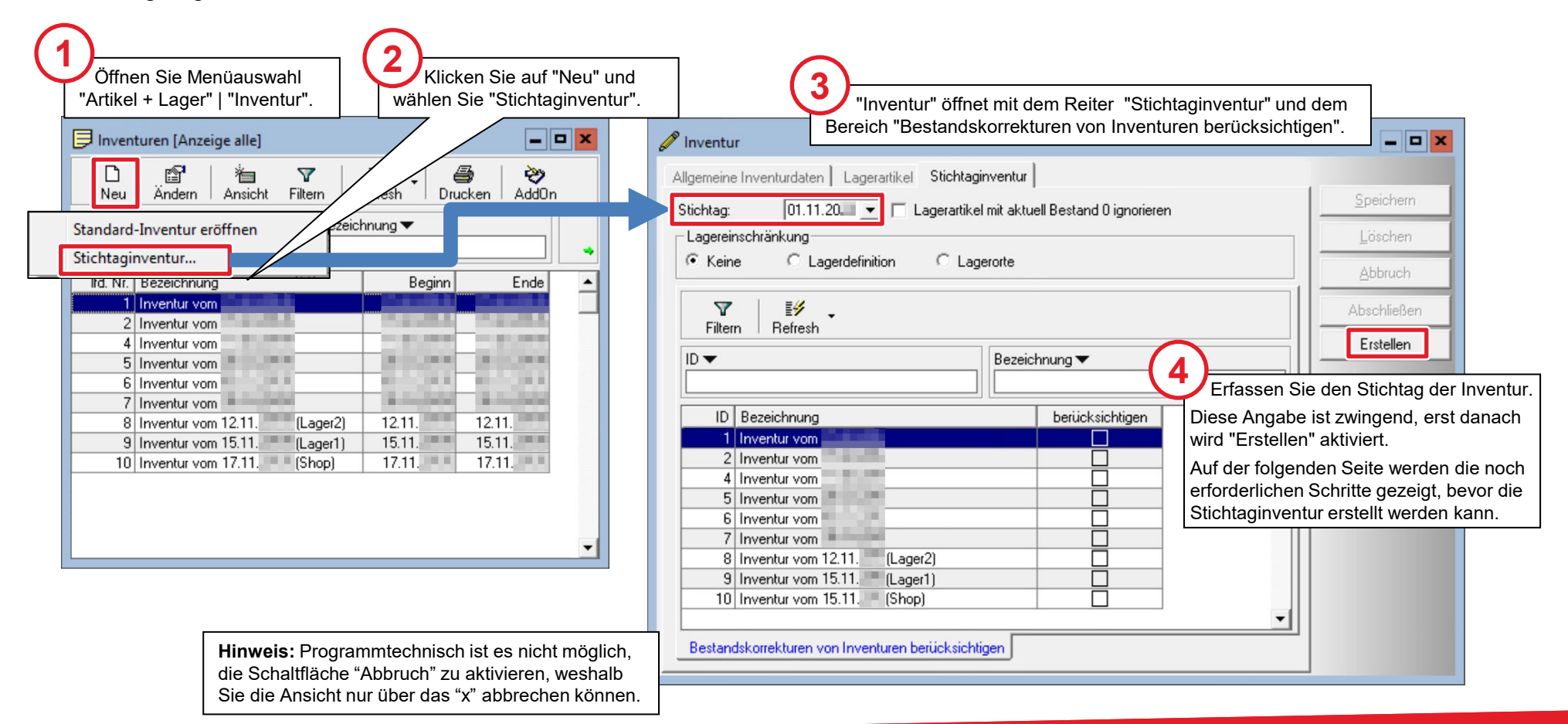

#### Stichtaginventur konfigurieren und erstellen

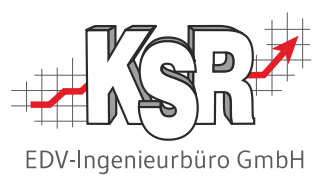

Nachdem das Stichtagsdatum erfasst ist, können Sie vorgeben, welche Inventuren für diese Stichtaginventur berücksichtigt werden sollen. Die Inventuren sind im Register "Bestandskorrekturen von Inventuren berücksichtigen" aufgelistet.

#### **Auswählbar sind Standardinventuren mit folgenden Eigenschaften:**

- **Standard-Inventur ist abgeschlossen**
- Inventurdifferenz wurden nach dem Stichtag verbucht, d. h. Buchungsdatum > Stichtag

**Hinweis:** Generell nicht zur Auswahl stehen Kurz- und Stichtaginventuren, da diese beiden Typen keine Inventurbuchungen erzeugen.

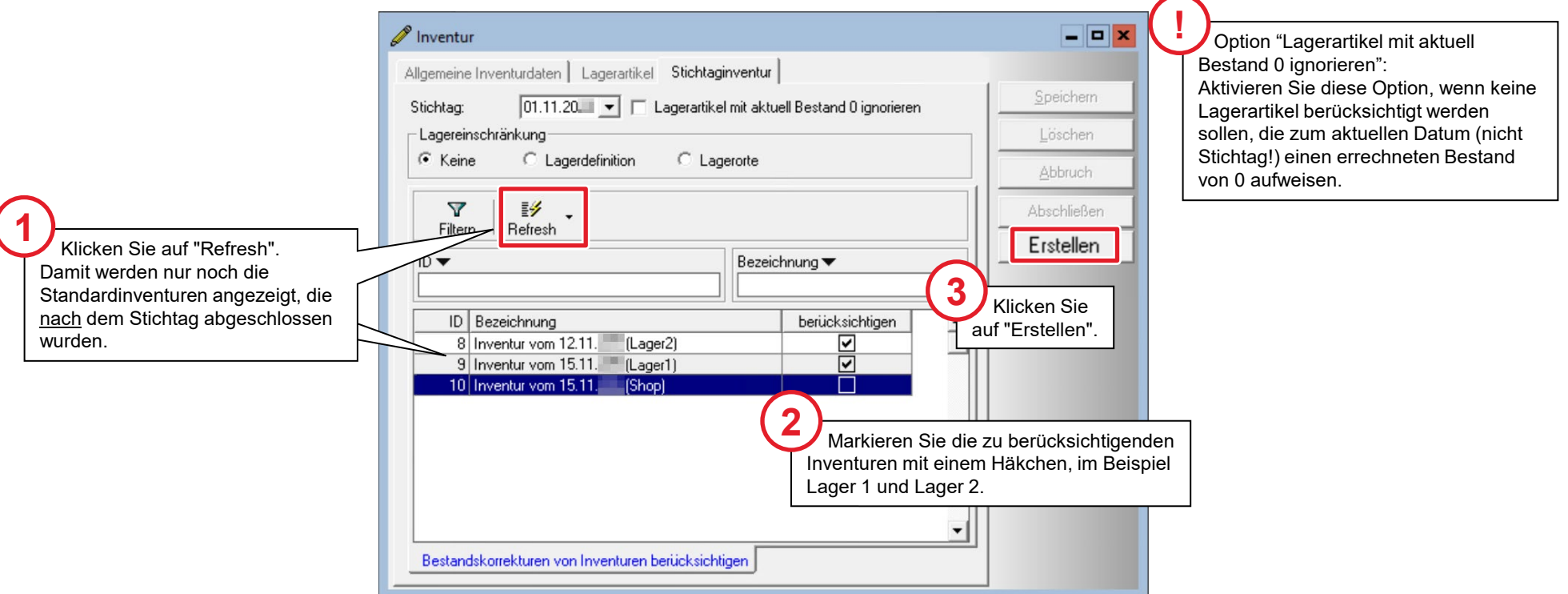

#### Inventurdaten erzeugen

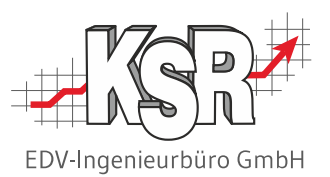

Nachdem Sie "Erstellen" geklickt haben, folgt "Erzeuge Inventurdaten", bei der die Daten der definierten Lager übertragen werden und der zusammenfassend beschreibt, was in diesem Schritt erzeugt wird. Wenn Sie den Dialog mit "Ja" bestätigen, wird die Stichtag-Inventur berechnet und erstellt.

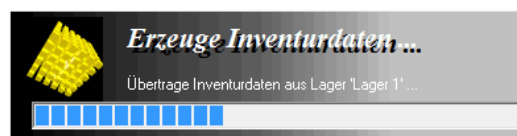

Während dieses Vorgangs informiert Sie ein Fortschrittsbalken in "Erzeuge Inventurdaten..." über den Stand. Anschließend werden die erzeugten Daten in "Bearbeiten - Inventur" angezeigt.

Dieser Inventurtyp ist bestandsneutral. Er bietet Ihnen die Möglichkeit, zu jedem beliebigen Zeitpunkt eine Bestandsaufnahme auch nachträglich zu erfassen. Da jedoch Ersatzteilpreise nicht historisch verwaltet werden, kann sie nur bedingt zur Lagerwertermittlung herangezogen werden.

Insbesondere die Möglichkeit, Bestandskorrekturen nach dem Stichtag abgeschlossener Inventuren bei der Bestandsermittlung berücksichtigen zu können, dürfte interessant sein. Wenn Sie z. B. Ihr Lager Mitte Dezember zählen, jedoch erst Mitte Januar dazu kommen, die Zähldaten zur Inventur zu übertragen und die Inventur abzuschließen, so können Sie trotzdem z.B. für Ihre Bilanz den Bestand zum 31.12. unter Berücksichtigung der Zähldaten der Inventur ermitteln. Wurden die Einkaufspreise der enthaltenen Lagerartikel nicht verändert, ermitteln Sie dadurch zugleich den Lagerwert zum 31.12.

> Wichtige Kennwerte wurden automatisch eingetragen und können nicht mehr geändert werden:

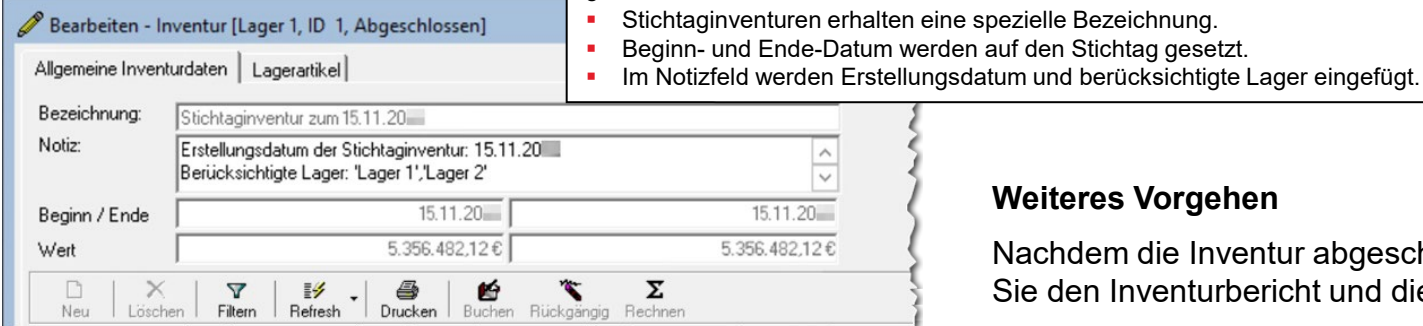

<u>the property and the state of the state of the state of the state of the state of the state of the state of the state of the state of the state of the state of the state of the state of the state of the state of the state</u>

#### rgehen

Inventur abgeschlossen ist, können Sie den Inventurbericht und die Inventurliste erstellen.

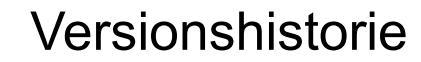

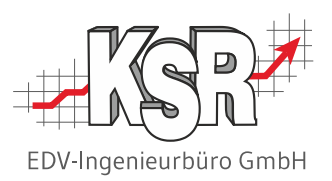

In der Versionshistorie sind Änderungen dieses Dokuments aufgeführt.

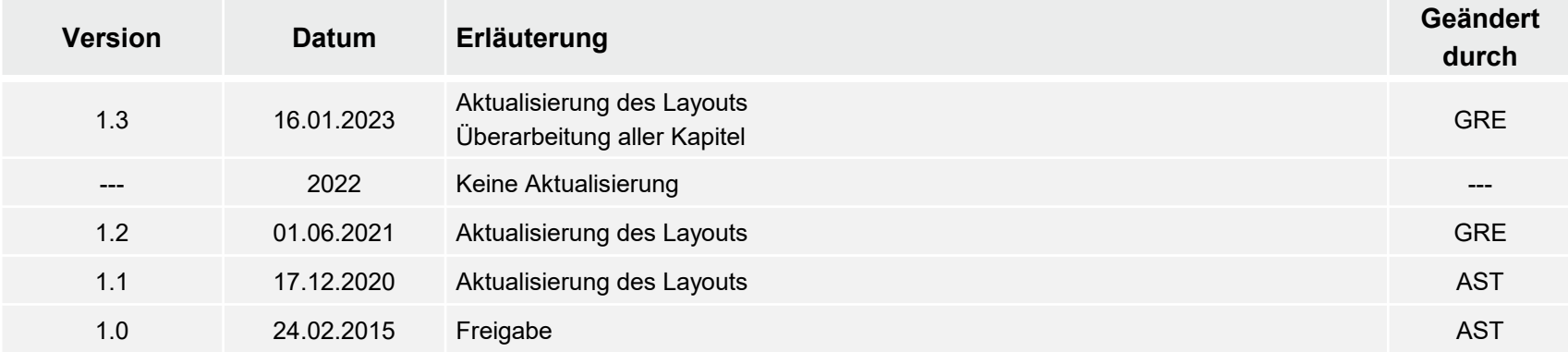

## Kontakt und Support

Sie haben Fragen, wir sind für Sie da!

#### . **KSR EDV-Ingenieurbüro GmbH**

Adenauerstraße 13/1 D-89233 Neu-Ulm

Sie erreichen uns **telefonisch** unter **+49 (0) 731 / 20 555 - 0** Per **Fax** unter **+49 (0) 731 / 20 555 - 450**

#### **Öffnungszeiten**

Montag - Donnerstag 08.00 bis 18.00 Uhr Freitag 08.00 bis 16.30 Uhr

## [KSR-Wissensdatenbank "HELP"](https://help.ksredv.de/)

Informieren Sie sich auf unserer Wissensdatenbank zu Neuerungen und Hilfestellungen zu den Produkten.

## Schulungen

Informieren Sie sich auf unserer Schulungs-Website über Schulungen vor Ort sowie Online-Schulungen.

Erstellen Sie eine **Online Support Anfrage (OSA) [osa.ksredv.de](https://osa.ksredv.de/Login.aspx)** und wir rufen zurück

Direkt per **E-Mail [support@ksredv.de](mailto:support@ksredv.de)** » bei technischen Fragen, Support

#### **[info@ksredv.de](mailto:info@ksredv.de)**

» bei Fragen zu Angeboten und Preisen, Vertrieb » bei Fragen zu Rechnungen, Buchhaltung

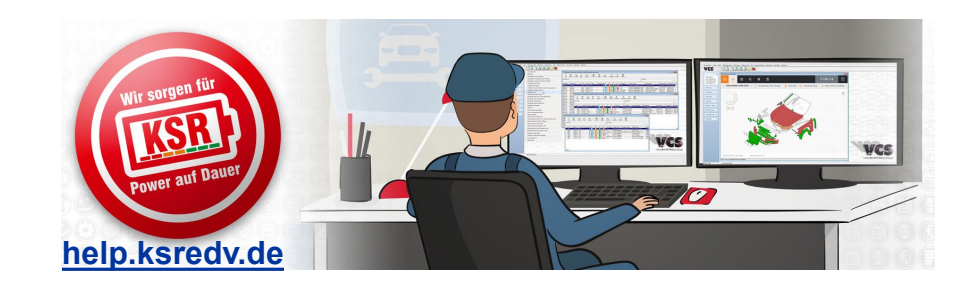

**[schulung.ksredv.de](https://www.ksredv.de/service/schulung/__Schulung.html)**

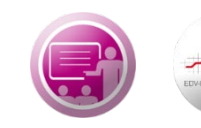

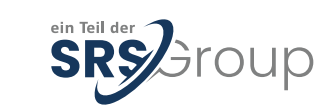

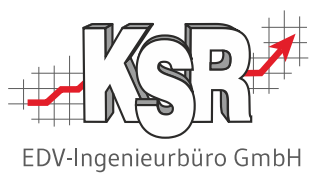